## Writing Wikidata SPARQL queries Refunding the data there can

Wikidata ignores things starting with # - Both buttons open the examples folder. **The**  they are comments rather than **easiest way to create a query as a beginner is**  instructions. I use them to help me **find a one similar to what you want and tweak**  remember what the numbers mean. **and adjust it for your purposes.** There is an exception: typing This is the query helper tool, #defaultView at the start of your query visualising. which allows you to create or gives you the option to tell Wikidata modify a query without knowing The help button dropdown offers how you'd like your results to appear SPARQL. There is a guide with options including a User manual when you click execute (play), e.g. videos and gifs on how to use it and to request a query. graph, timeline. here: https://www.wikidata.org/wiki/ Wikidata Query Service  $\Theta$  Help  $\bigstar$  More tools **Examples** Wikidata:SPARQL\_query\_service /Query\_Helper 1 #Women cremists for map **A** 2 SELECT DISTINCT Ntem ?itemLabel date of birth ?image ?coord 3 WHERE Fullscreen button.  $\overline{4}$ SERVICE wikibase: label { bd: serviceParam wikibase: language "en". 5 ?item wdt:P31 wd:Q5; #human Л. Prefixes – not beginner-friendly! wdt:P21 wd:Q6581072; #woman Format query button  $\overline{\mathcal{A}}$ (wdt:P106/(wdt:P279\*)) wd:Q593644. #chemist English. automatically adds service and ?item wdt:P19 ?pob. #place of birth 8 limits to 100 results.  $\overline{9}$ ?pob wdt:P625 ?coord. #co-ordinates of that place  $10$ OPTIONAL { ?item wdt: P106 ?occupation. } Restore previous query takes WHERE gives the criteria to narrow down your search. This you back to the query as it was  $11$ OPTIONAL { ?item wdt:P569 ?date of birth. } includes everything within the squiggly brackets. the last time you pressed  $12$ OPTIONAL *{* ?item wdt:P18 ?image. } 7 画 execute query (play).  $13$ } In this query the item should be "type of thing, human", with "gender, female". 14 ORDER BY (?item) OPTIONAL lets you request things Clear query deletes that you would like to see but that everything. The next part, within brackets requests occupation (P106) and any aren't essential. If you do not subset (P279) – so as well as chemists, the query will find people Short URL creates a specify something as OPTIONAL, listed as more specific types of a thing, e.g. organic chemists, etc. ORDER BY allows you to specify any item that does not have the link to your query that is more spacewhich column should set the property will not appear in your The query then asks for the place of birth. Instead of asking for a efficient than copying order for results when you click results. specific date of birth, adding another ? term afterwards tells and pasting from your execute. Wikidata to show people with any place of birth and to report the browser address bar. place under this heading in a table. The next row asks for the Useful for sharing The execute query or "play" button gives you the results based on what coordinates of the place of birth to be added as another column. you've typed into the query window. You may see a blue running query work or asking for

bar, then a green rendering results bar, and then your results will appear.

help or feedback.

knowledge base. The data there can be queried to find information and help identify missing information. This guide shows you how its interface works.

Tools to help with specific Wikidata things like editing or

> SELECT is the part of a query where you specify what you want to see. The question mark is something you are looking for and provides headings for your results table. Adding Label with a capital L means you will see text in your chosen language rather than just a Wikidata reference number.

SERVICE tells Wikidata how you'd like your results to look, e.g. appearing in

The default view for results (unless you specify otherwise) is a table with the ?terms you used as headings. You can sort by any heading or click on item numbers or images to see more.

## **Wikidata query results**

You can choose to view your results as: table, image grid, graph (with tool to customise display options), map, chart (various types available), tree map, tree, timeline, dimensions (useful for things with lots of mathematical values) or graph (bobbly – see example below).

Use the button to the top right of the results to change how results appear. The ? button to the right explains the views available.

See a quick summary of how many results your query returned. This can be a good indicator whether your query is right / the extent to which Wikidata has useful data on your topic.

> Gives you the option to get the code for your results in lots of different programming languages.

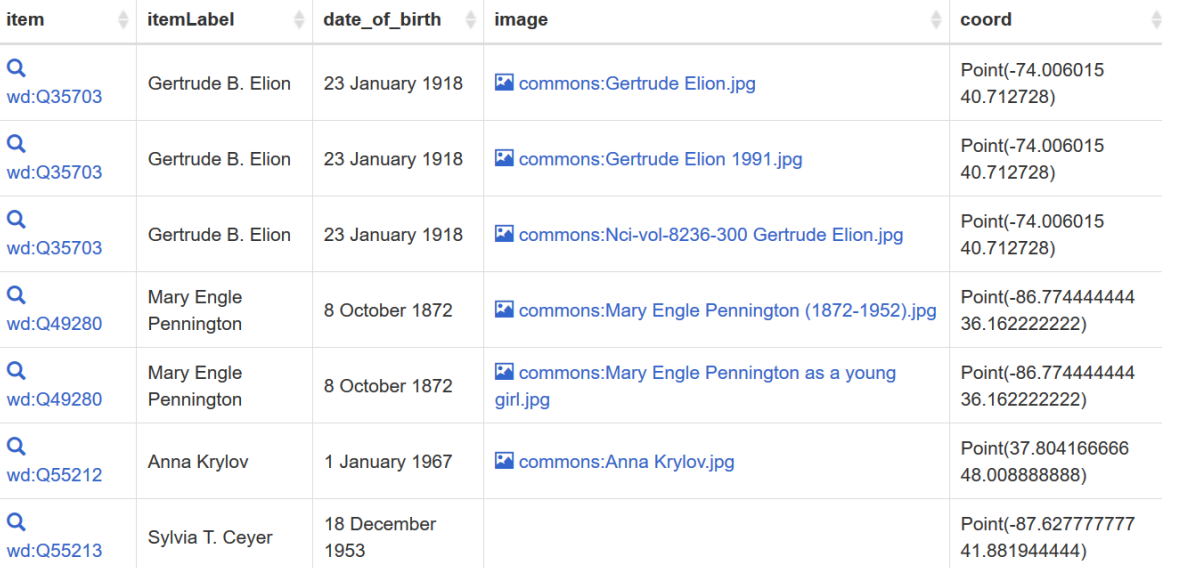

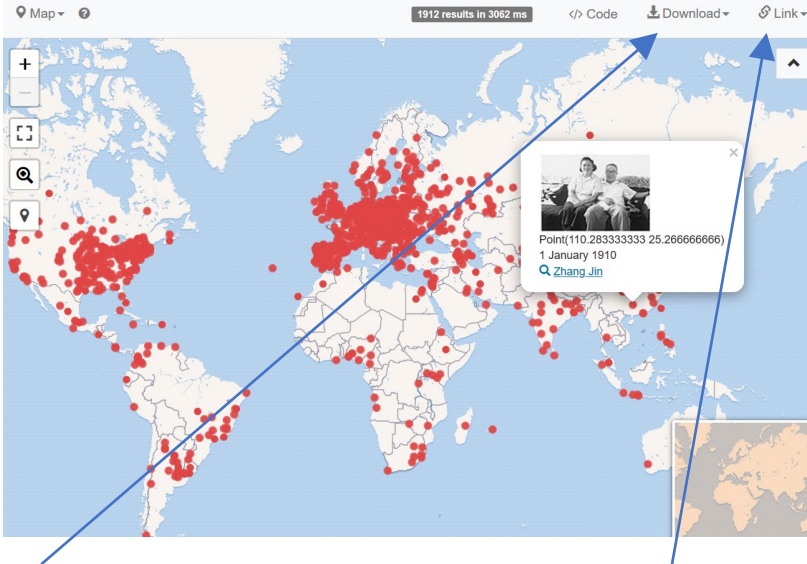

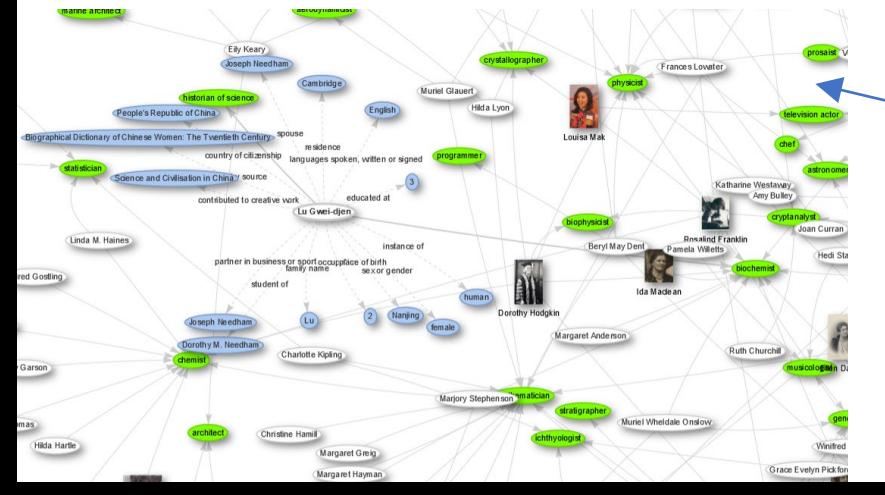

With some queries, you can see relationships between items in network graphs (e.g. this one shows alumna of a university grouped by occupation).

You can click on nodes (the words or pictures) to see more information about that node.

Download your results in different ways. Most useful to beginners are probably as a CSV file (for using in Excel / Sheets) or as an SVG image (could be used as a still in a presentation or printed document).

Choose from 3 link options: results with no query details (unless someone goes hunting for them) or a SPARQL endpoint (not beginner friendly) or to the code to embed the results, e.g on your own website.

## There's a video in English on how to create SPARQL Queries and visualise data at:

https://media.ed.ac.uk/media/Wikidata+Sparql+Query+Tutorial/1\_7v9v6s04 This is also a nice guide for beginners:

https://www.wikidata.org/wiki/Wikidata:SPARQL\_query\_service/A\_gentle\_ introduction to the Wikidata Query Service